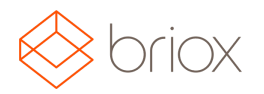

## Versiodokumentti: R17.5, elokuu 2017

### Uutta Brioxissa

### **Dashboard**

#### Tilin saldokortti Dashboardissa

Olemme laajentaneet Dashboardia kortilla nimeltä Saldo. Voit lisätä tähän tilit (maks. 5 kpl) jotka näytetään valitun ajanjakson ja diagrammityypin mukaan. Mikäli haluat tehdä muutoksia, napsauta rataskuvaketta kortin oikeasta yläkulmasta.

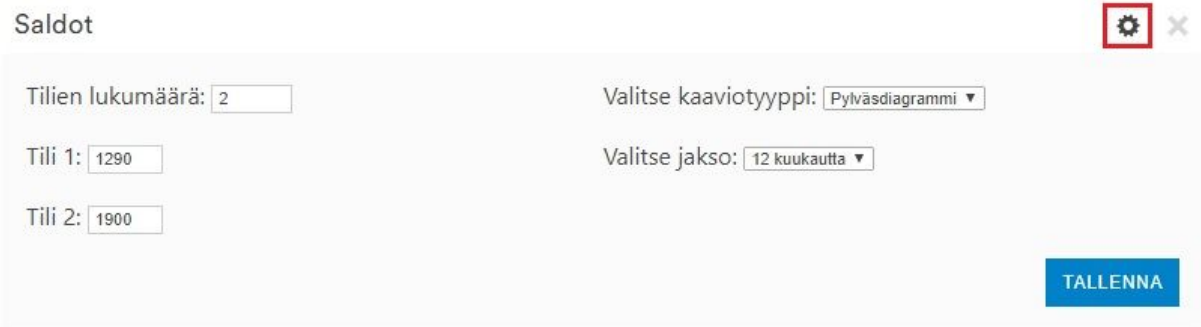

Kun olet valinnut asetuksesi niin napsauta Tallenna, ja näet kaavion.

Saldot

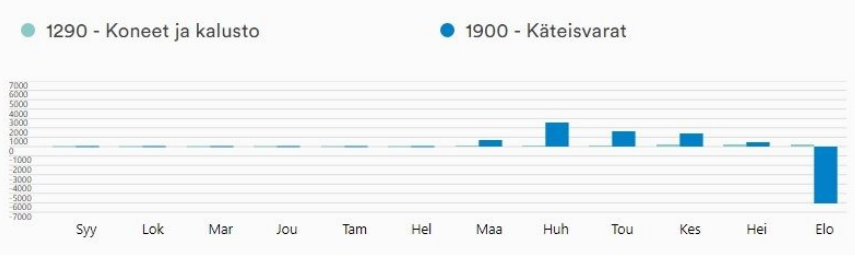

Mikäli halat aktivoida tai poistaa kortin, onnistuu se toiminnolla Muokkaa dashboardia, jonka löydät näkymäsivun lopusta.

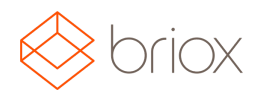

## Versiodokumentti: R17.5, elokuu 2017

### **Ostolaskut**

### Yksinkertaisempi ostolaskujen maksujen rekisteröinti.

Olemme uudistaneet ostolaskujen maksujen rekisteröintinäkymän niin että maksujen rekisteröinti on entistä helpompaa ja kätevämpää silloin kun maksat ostolaskut. Kun käsittelet ostolaskua ja napsautat painiketta **Rekisteröi maksu**, avautuu uusi ikkuna johon voit täyttää tarvittavat tiedot.

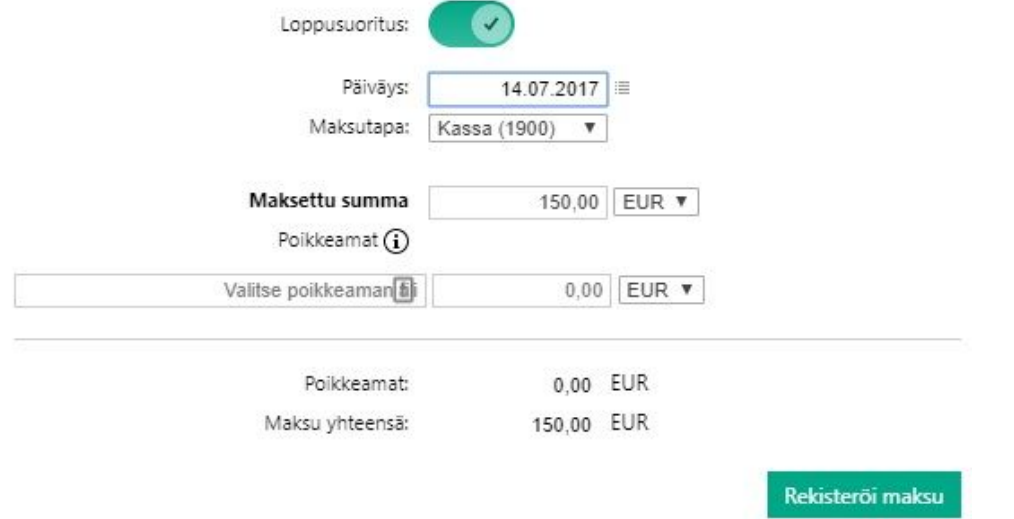

Mikäli olet maksanut koko laskusumman, täytä se kohtaan **Maksettu summa,** niin painike **Loppusuoritus** näkyy vihreänä. Mikäli olet tehnyt osamaksun, siirtyy painike vasempaan laitaan ja muuttuu harmaaksi.

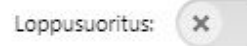

Täytä **Päiväys, Maksutapa** ja **Maksettu summa** ja mahdolliset maksun poikkeamat. Napsauta tämän jälkeen **Rekisteröi maksu**.

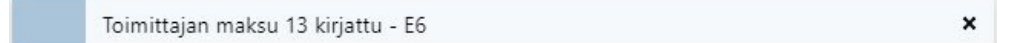

Näet suoraan laskunäkymästä mikäli lasku on maksettu kokonaan, vai ei. Näet myös suoritetun osamaksun laskulle.

**Osamaksu**

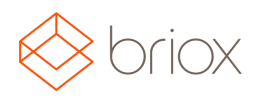

# Versiodokumentti: R17.5, elokuu 2017

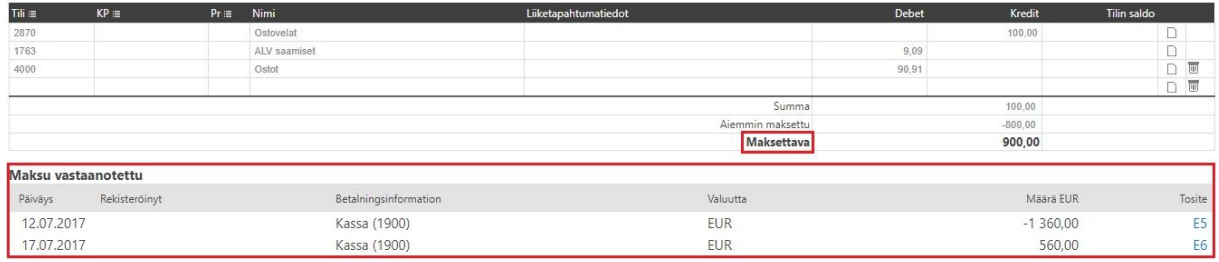

#### **Täysi maksu**

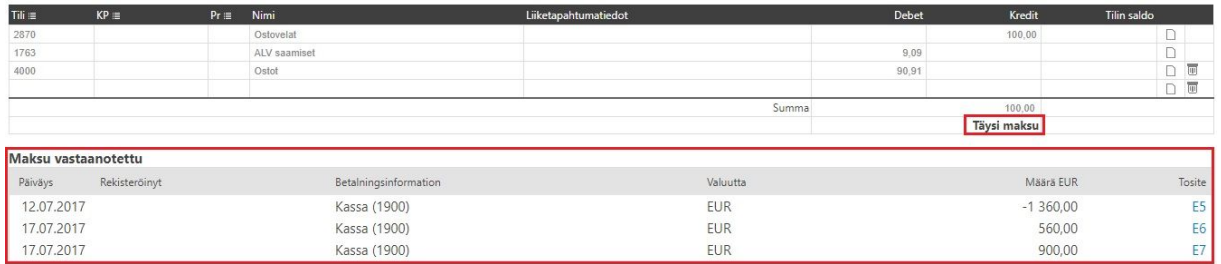

Missä: Ostolaskut